## **How to Make an iMovie (Part Two)**

- Click on Safari and go to the 'Resources' page of the school Intranet.
- Click on your class' convict pics.
- Find the photo of your convict drawing, click on it so you get the large version and drag it onto the desktop.
- Close Safari.
- Click on iMovie on the dock.
- Your convict project will open.
- Now drag your convict picture on the desktop over until it is on top of the first convict picture

you can see in the iMovie project. You will see this black box pop up.

- Click on Replace.
- Now drag your convict picture on the desktop over until it is on top of the last convict picture.

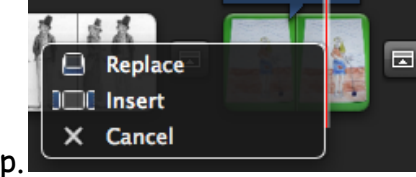

You will see this black box pop up.

- Click on Replace.
- Now click on this button  $\|\cdot\|$  (over near the music icon we used before). ⊛ Ω

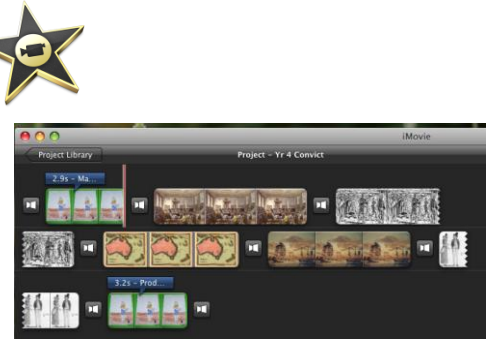

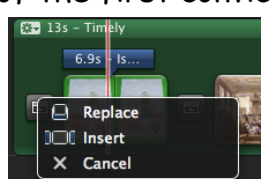

A box with this button will appear, click on 'Set Theme'.

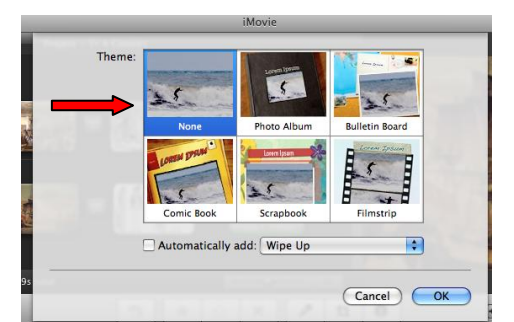

- This box will pop up.
- Click on 'None' (it will be blue as shown above).

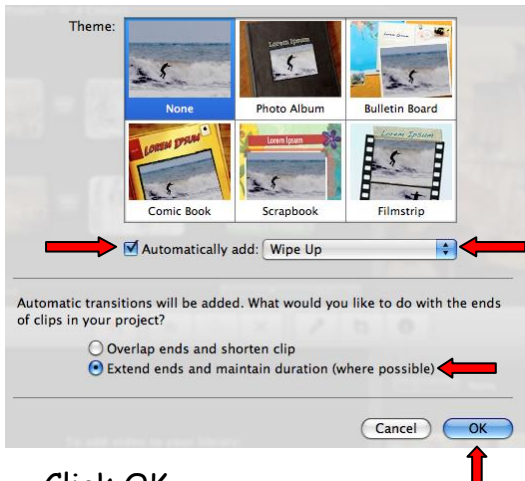

Click OK.

 Tick the box 'Automatically add' and using the blue arrows scroll up or down to the effect you have chosen for your transition effect.

 This extra info will appear at the bottom of the box. Tick the button 'Extend ends and maintain duration (where possible)'.

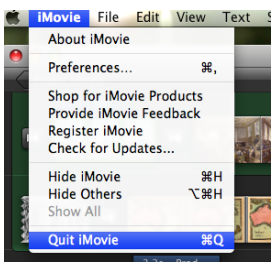

- Go to iMovie on the top menu bar and click on Quit iMovie.
- Log Out.